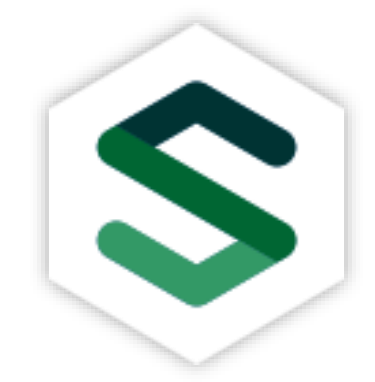

**คู่มือการใช้งานระบบ ส าหรับนิสิต**

# **SUPERVISORY MEETINGS**

FACULTY OF SOCIAL SCIENCE, NARESUAN UNIVERSITY

**PITAKPONG MEKHAWORANAN**

INFORMATION TECHNOLOGY <sup>2</sup> 0-5596-1923

## สารบัญ

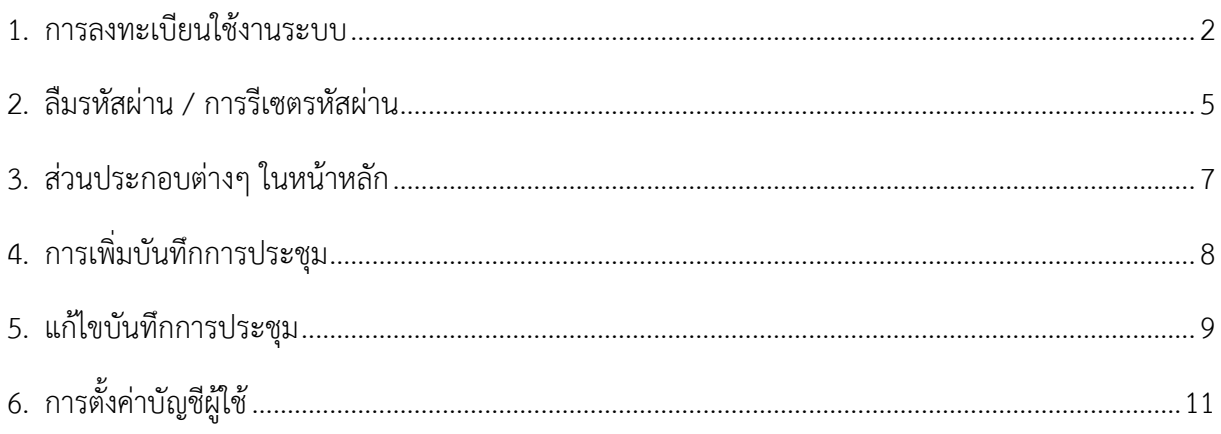

#### <span id="page-2-0"></span>**1. การลงทะเบียนใช้งานระบบ**

ผู้ใช้งานระบบทุกท่านจำเป็นต้องลงทะเบียนก่อนจึงจะสามารถใช้งานระบบได้ ขั้นตอนการลงทะเบียนมีดังนี้

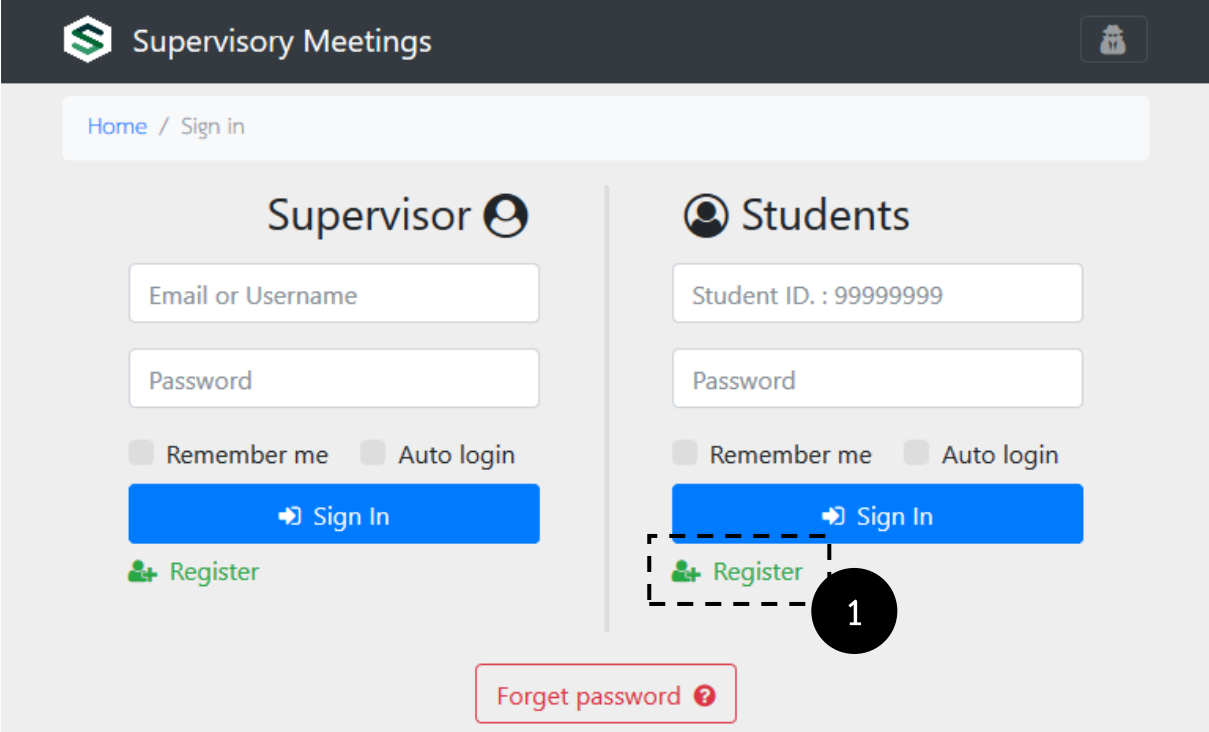

1. ที่หน้าหลักในส่วนของ Students คลิกที่ลิงก์ Register เพื่อลงทะเบียนการใช้งานระบบ

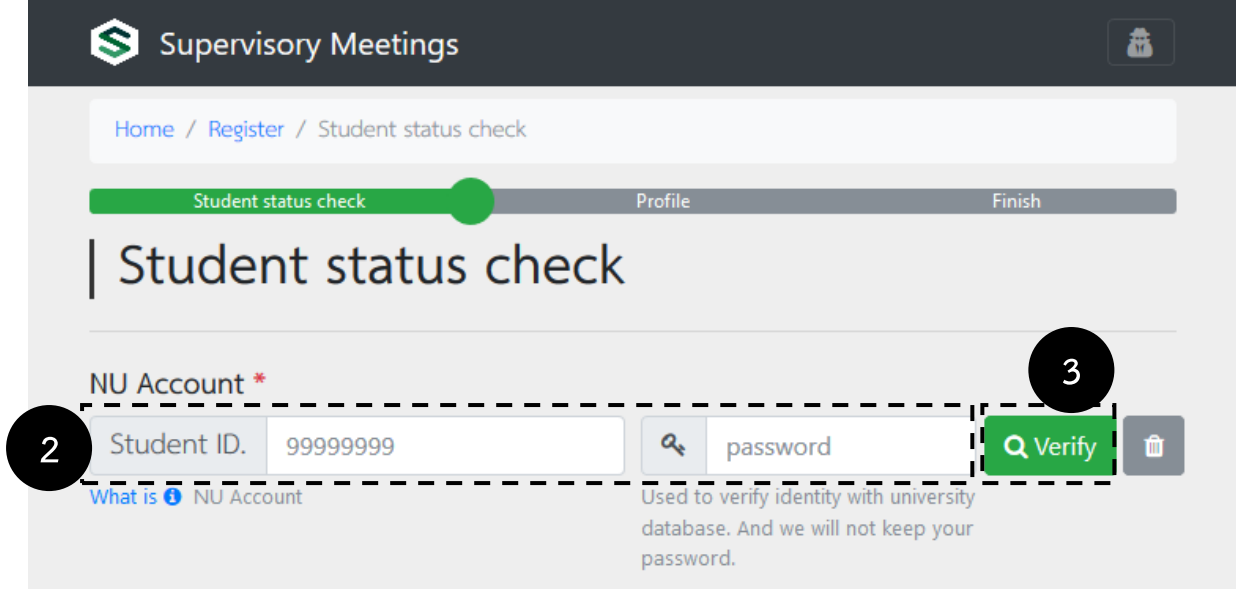

- 2. กรอกรหัสนิสิตและรหัสผ่านประจำตัวนิสิต (ใช้รหัสผ่านเดียวกับที่มหาวิทยาลัยออกให้)
- 3. กด Verify เพื่อตรวจสอบว่าเป็นนิสิตมหาวิทยาลัยนเรศวรหรือไม่

#### **ขั้นตอนการลงทะเบียนส าหรับนิสิต (ต่อ)**

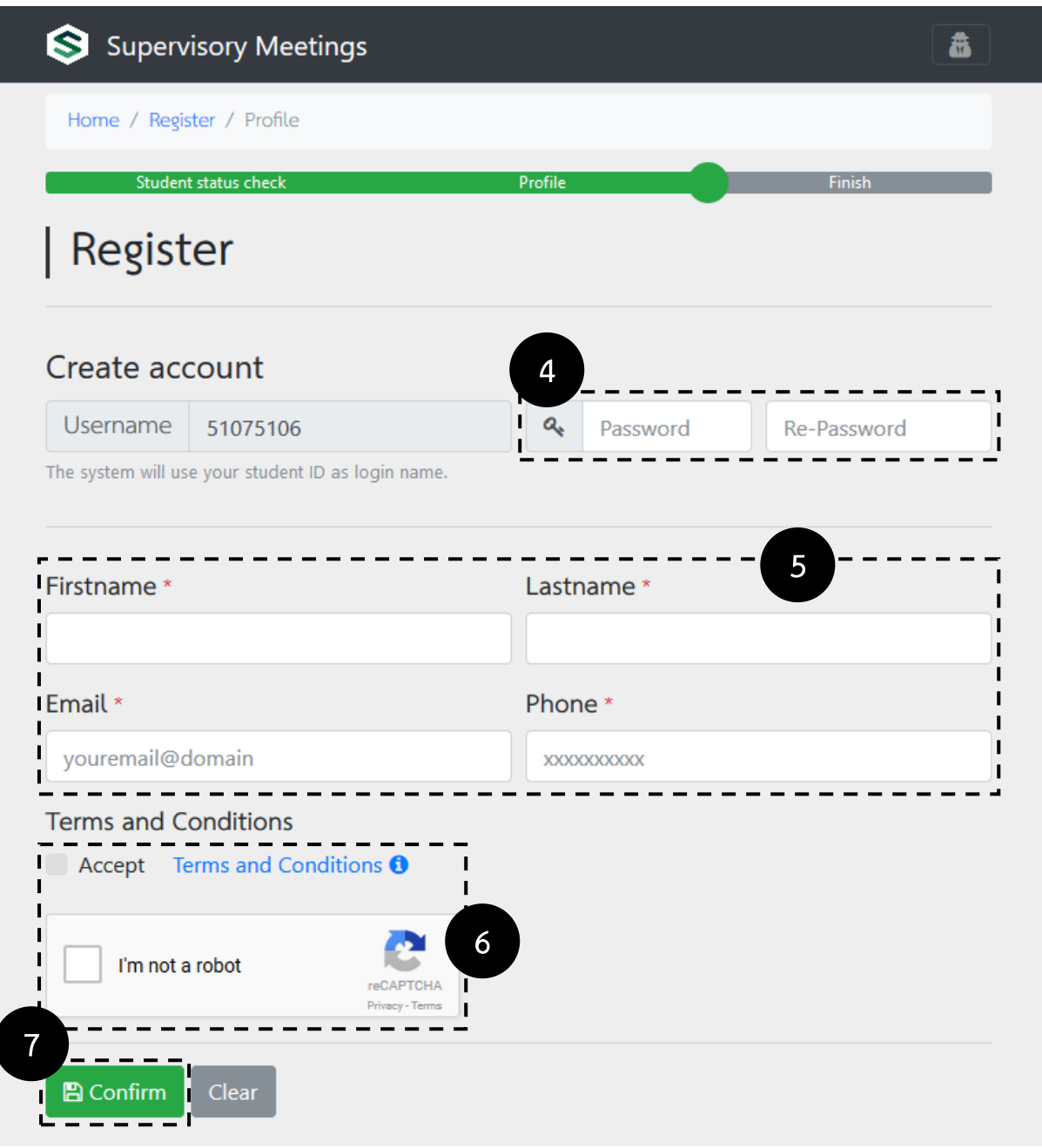

- 4. ตั้ง password สำหรับเข้าใช้งานระบบ (ระบบบังคับให้ใช้รหัสนิสิตเป็น Username)
- 5. กรอกรายละเอียด ชื่อ-สกุล อีเมล เบอร์โทรศัพท์
- 6. ยอมรับเงื่อนไขและข้อตกลงในการลงทะเบียน และ กดยืนยันว่าไม่ใช่ระบบสมัครอัตโนมัติ
- 7. กดยืนยันการลงทะเบียนใช้งานระบบ

#### **ขั้นตอนการลงทะเบียนส าหรับนิสิต (ต่อ)**

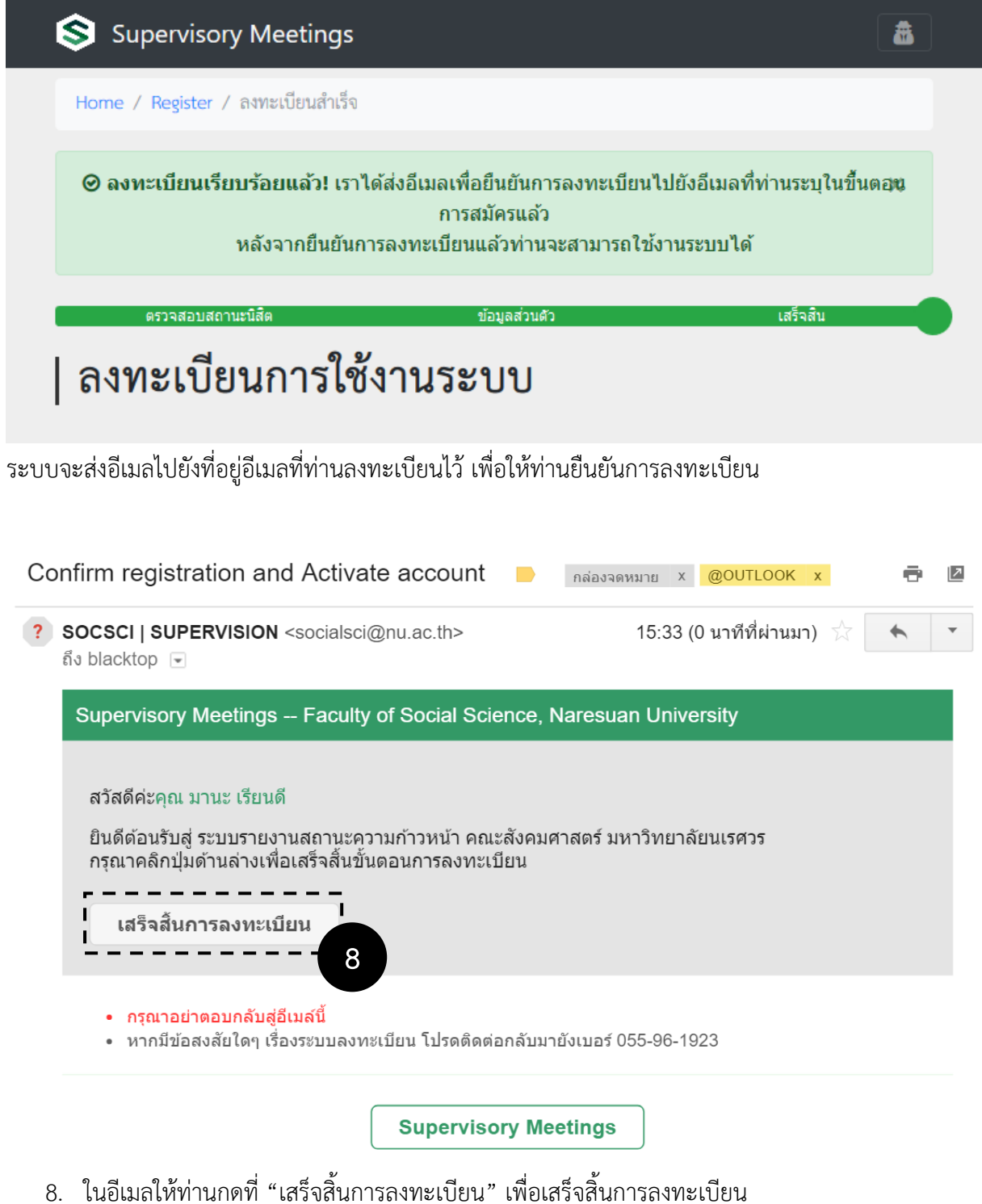

 $^*$  <u>หมายเหตุ</u> ถ้าไม่ได้รับอีเมล โปรดตรวจสอบที่กล่องจดหมายขยะ (Junk Mail)

### <span id="page-5-0"></span>**2. ลืมรหัสผ่าน / การรีเซตรหัสผ่าน**

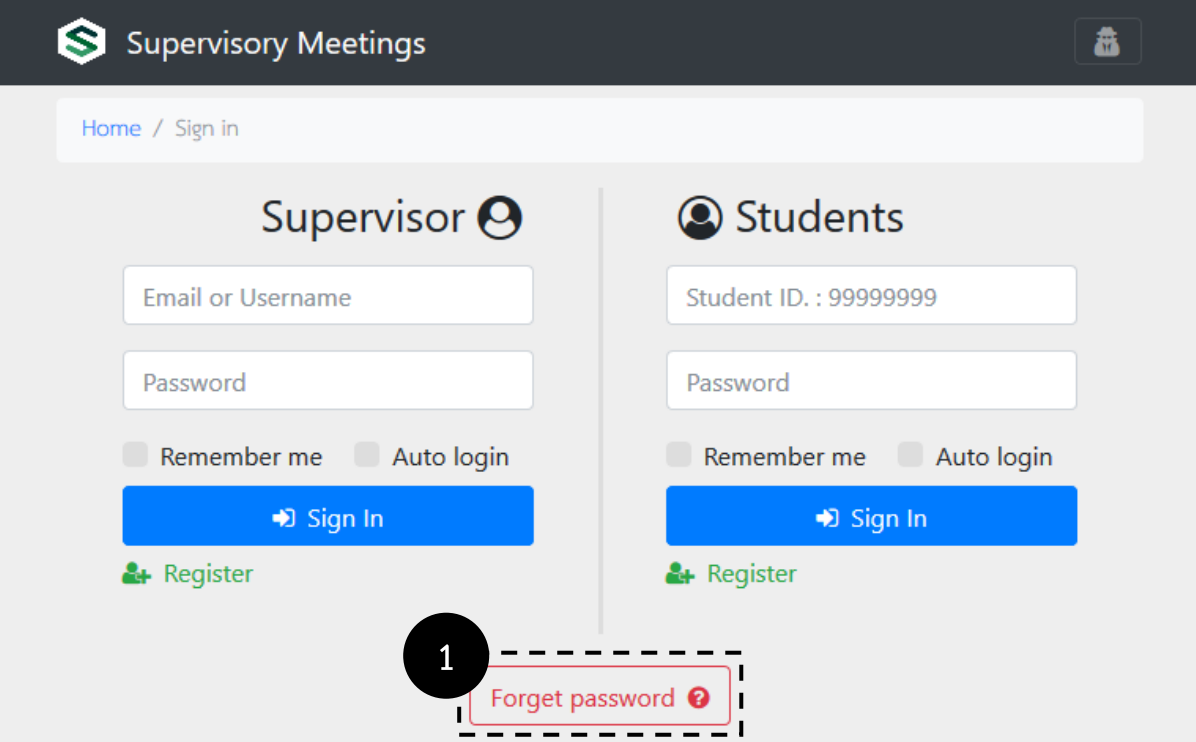

1. กดที่ปุ่ม Forget password

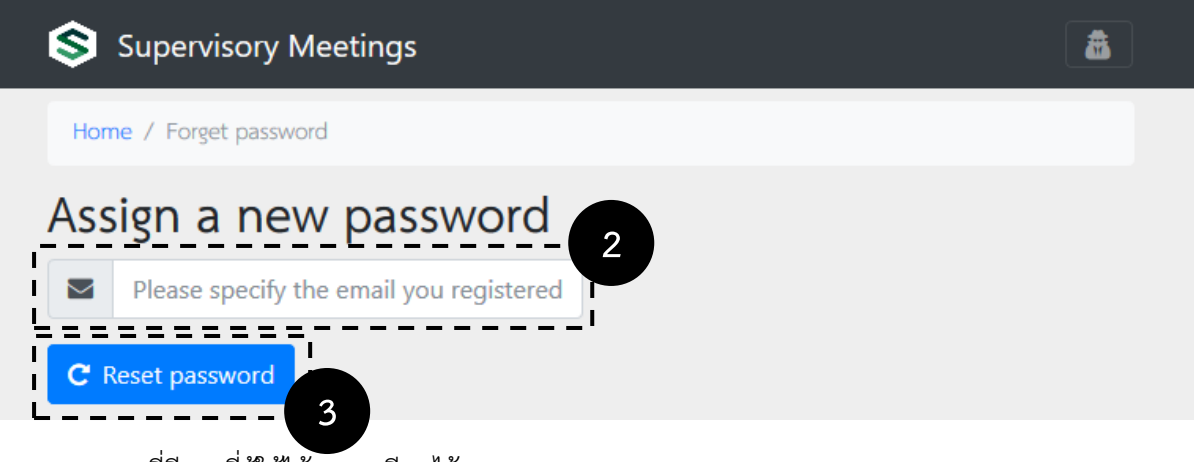

- 2. กรอกที่อีเมลที่ผู้ใช้ได้ลงทะเบียนไว้
- 3. กดปุ่ม "Reset password" ระบบจะส่งอีเมลเพื่อรีเซ็ตรหัสผ่านไปยังเมลที่ท่านลงทะเบียนไว้

#### **ขั้นตอนการรีเซตรหัสผ่าน (ต่อ)**

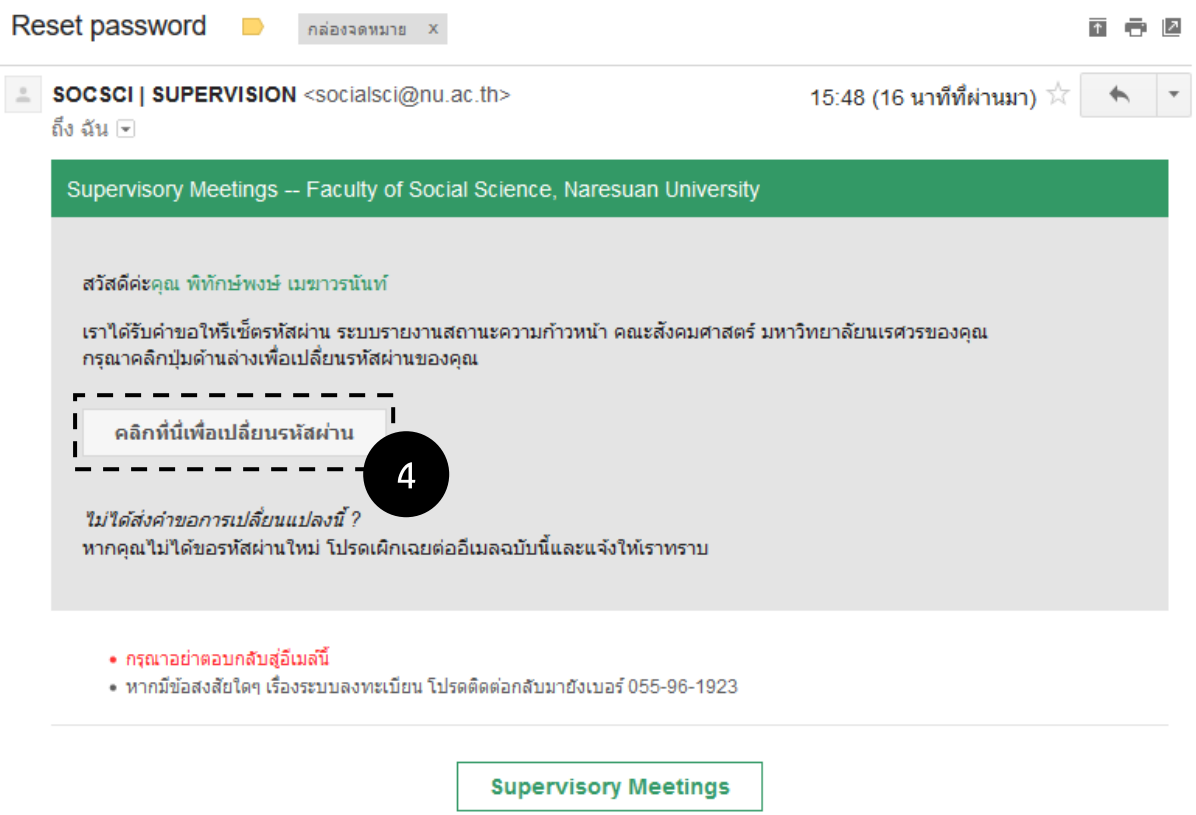

- 4. ในอีเมลให้ท่านกดที่ "คลิกที่นี่เพื่อเปลี่ยนรหัสผ่าน" เพื่อดำเนินการเปลี่ยนรหัสผ่านในขั้นตอนต่อไป
	- \* หมายเหตุถ้าไม่ได้รับอีเมล โปรดตรวจสอบที่กล่องจดหมายขยะ (Junk Mail)

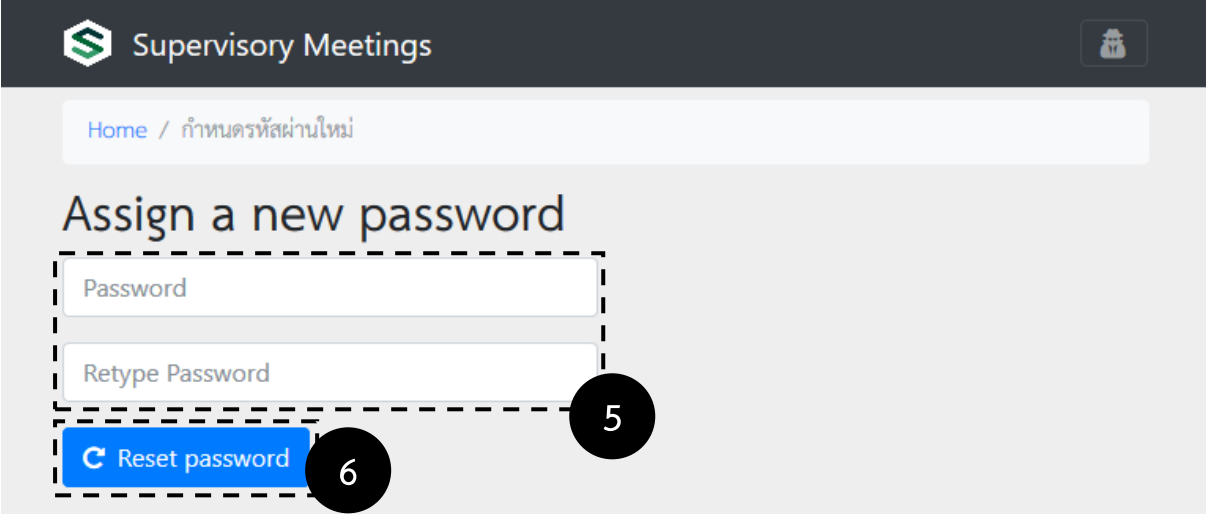

- 5. ให้ท่านตั้งรหัสผ่านใหม่และยืนยันรหัสผ่านอีกครั้ง
- 6. กด "Reset password" เสร็จสิ้นขั้นตอนการรีเซตรหัสผ่าน

#### <span id="page-7-0"></span>**3. ส่วนประกอบต่างๆ ในหน้าหลัก**

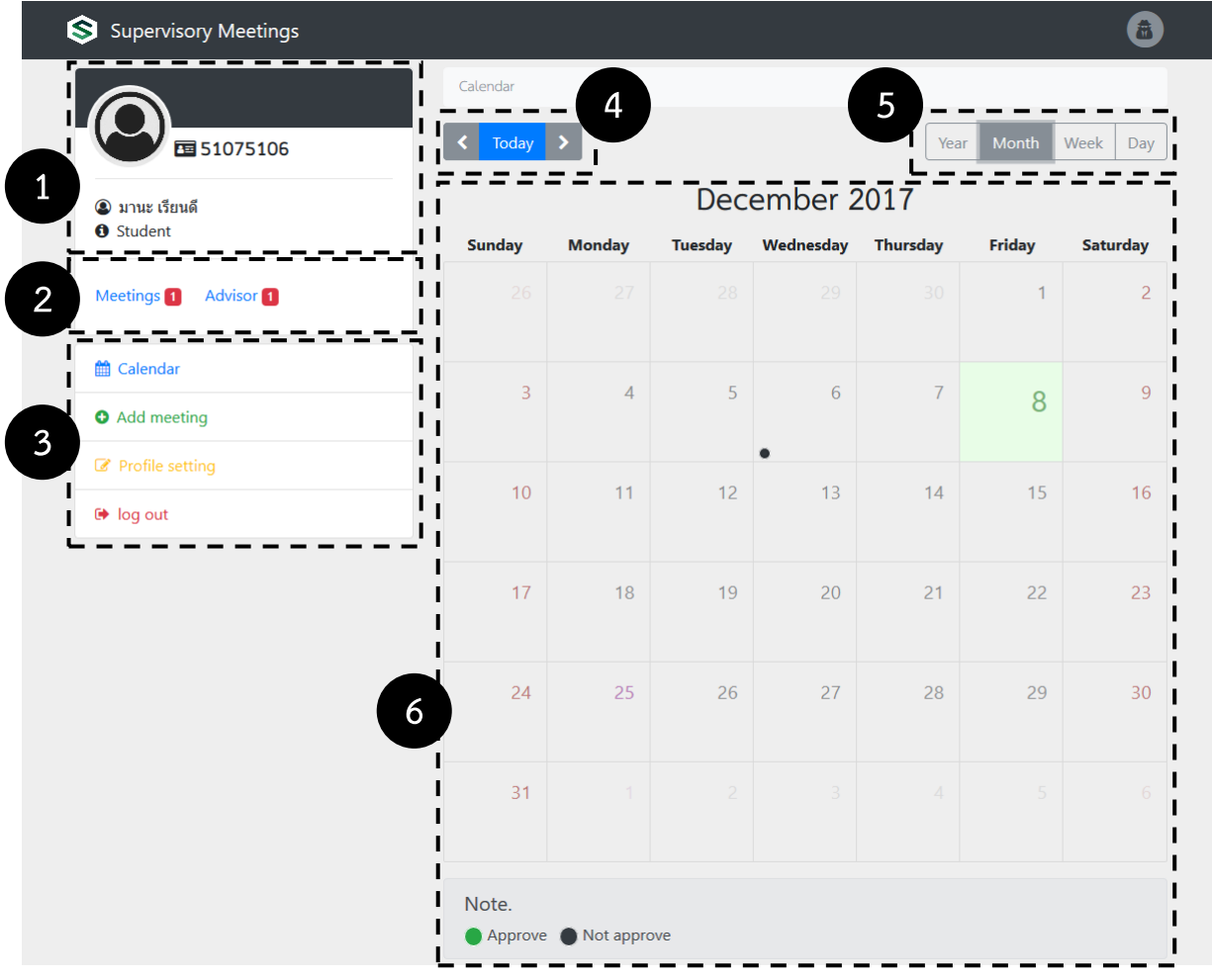

- 1. ส่วนแสดงภาพประจำตัว ชื่อบัญชี ชื่อ-สกุล และประเภทของผู้ใช้
- 2. ส่วนแสดงจำนวนการประชุมทั้งหมด และแสดงจำนวนอาจารย์ที่ปรึกษาทั้งหมดที่อยู่ในรายการประชุม ทั้งหมด
- 3. เมนูหลัก
- 4. เมนูสำหรับเลื่อนรายการแสดงผลปฏิทิน
- 5. เมนูสำหรับเลือกการแสดงปฏิทินในรูปแบบ ปี เดือน สัปดาห์ และรายวัน
- 6. ส่วนแสดงผลรายการตามการเลือกรูปแบบการแสดงผล (ข้อ 5)

### <span id="page-8-0"></span>**4. การเพิ่มบันทึกการประชุม**

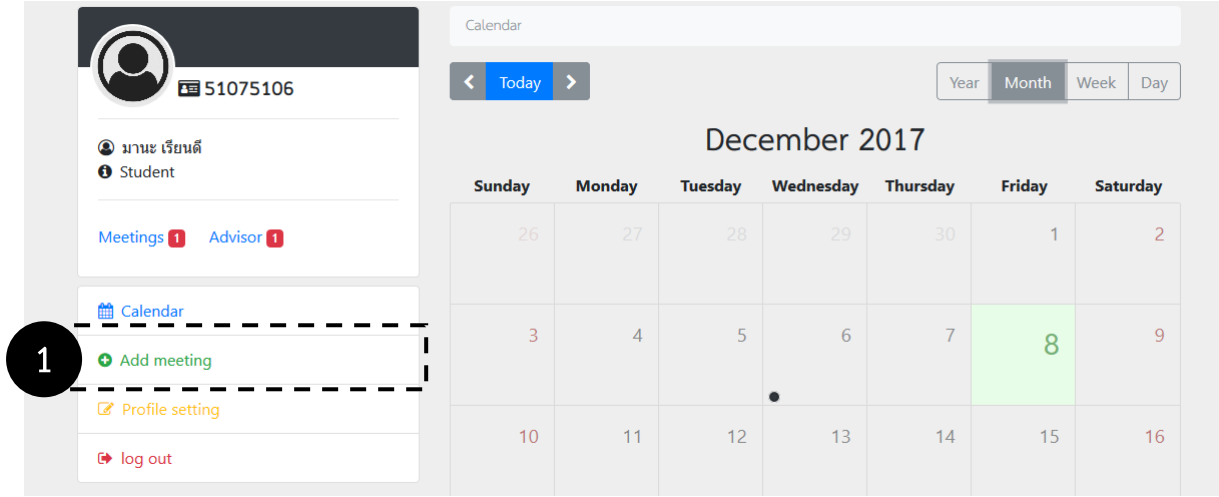

#### 1. ที่เมนูหลักคลิกที่ "Add meeting"

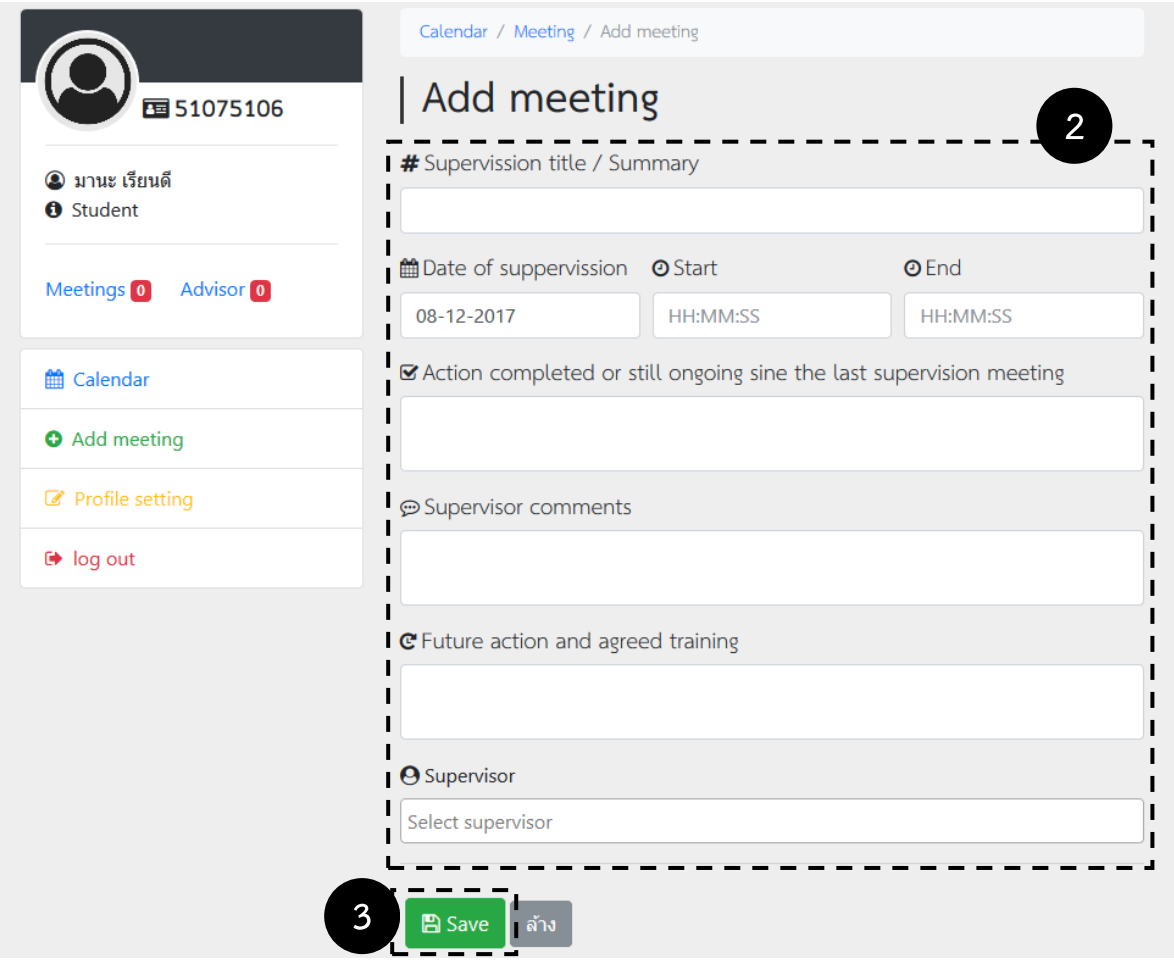

- 2. กรอกข้อมูลต่างๆ ให้ครบถ้วน
- 3. คลิกที่ "Save" เสร็จสิ้นการเพิ่มบันทึกการประชุม

### <span id="page-9-0"></span>**5. แก้ไขบันทึกการประชุม**

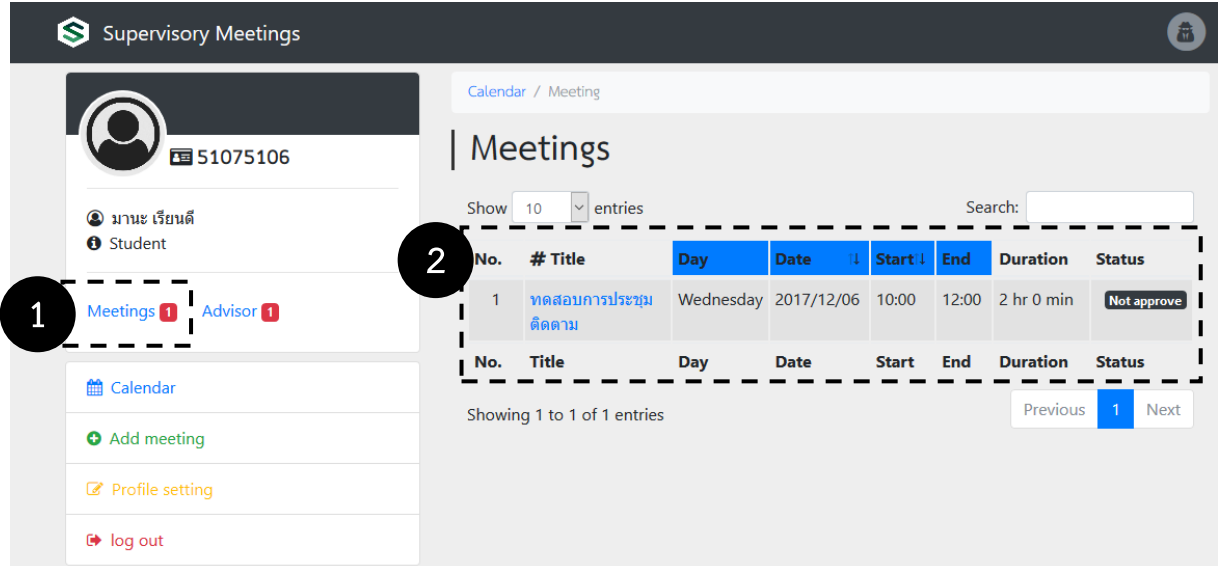

- 1. คลิกที่ "Meetings" ที่เมนูหลักด้านซ้าย เพื่อเรียกดูรายการบันทึกการประชุมทั้งหมด
- 2. ในตารางรายการการประชุม เลือกการประชุมที่ต้องการแก้ไขโดยคลิกที่ชื่อการประชุมนั้น

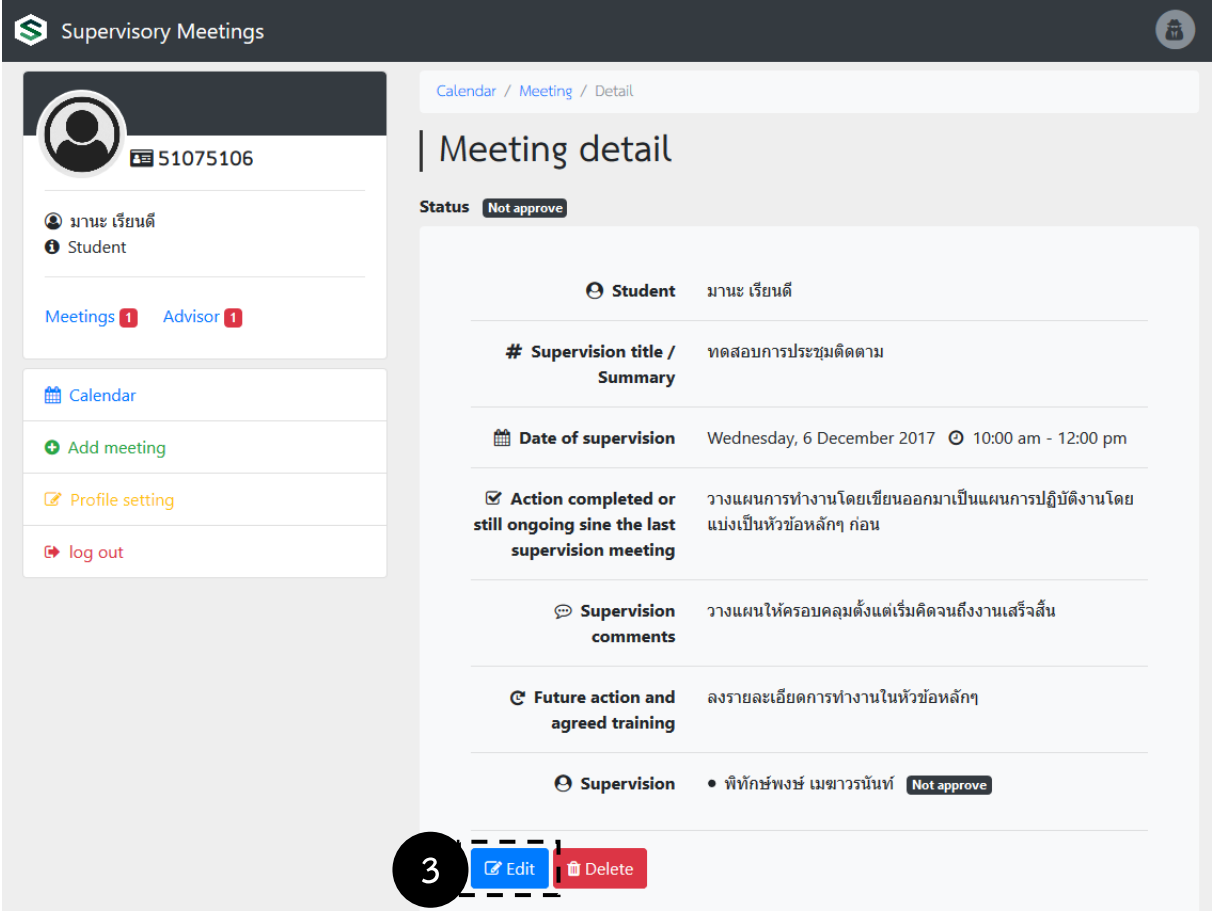

3. หน้าแสดงรายละเอียด คลิกที่ "Edit" เพื่อแก้ไขการประชุม หรือ "Delete" เพื่อลบการประชุม

#### **แก้ไขบัญทึกการประชุม (ต่อ)**

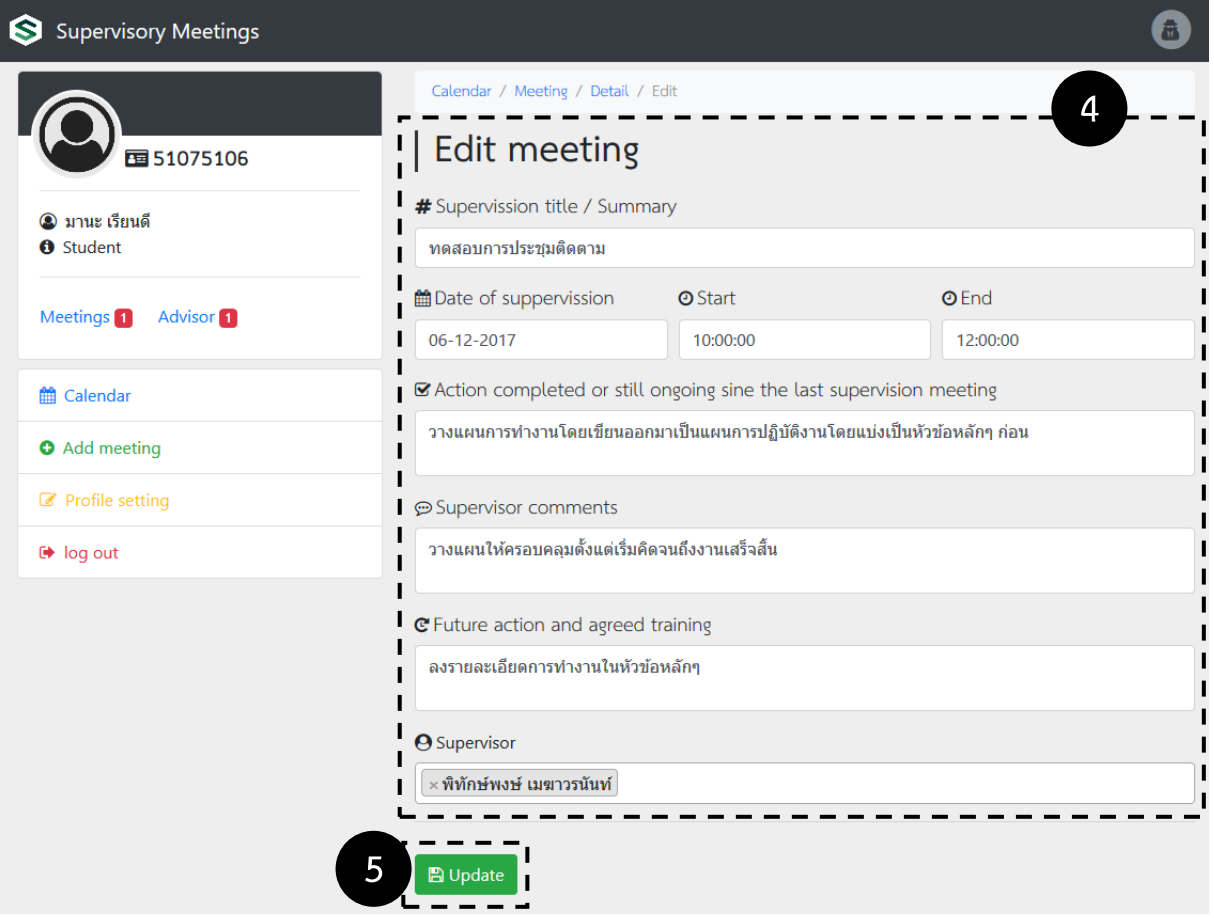

- 4. ปรับปรุงข้อมูลต่างๆ ให้ถูกต้องและครบถ้วน
- 5. คลิก "Update" เพื่อบันทึกการแก้ไข

\* หมายเหตุการแก้ไขบันทึกการประชุมจะท าให้บันทึกที่ผ่านการรับรองจากอาจารย์ที่ปรึกษาแล้วมีสถานะกลับไป เป็นยังไม่ผ่านการรับรอง

# <span id="page-11-0"></span>**6. การตั้งค่าบัญชีผู้ใช้**

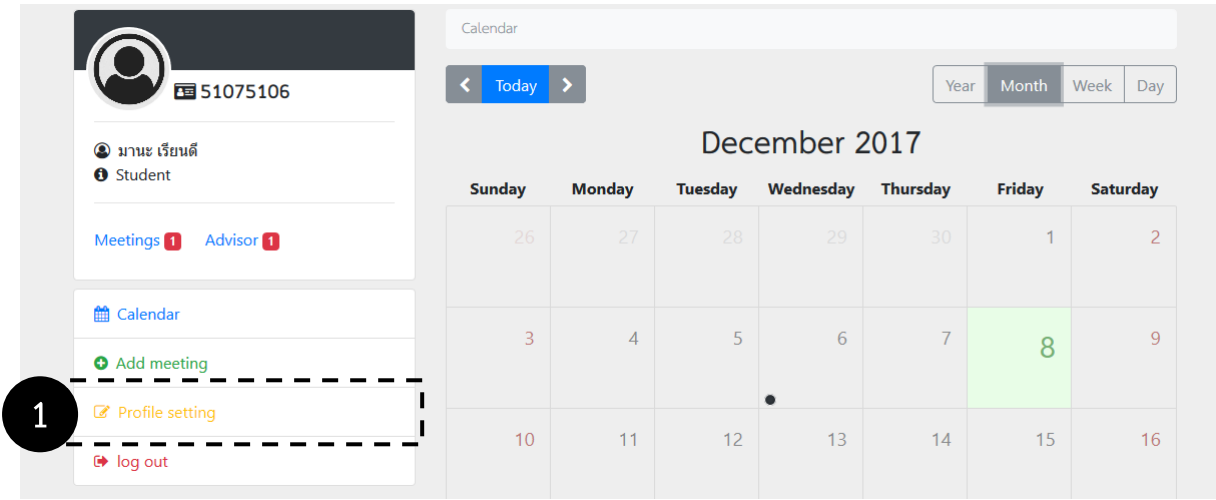

1. ที่เมนูหลักคลิกที่ "Profile setting"

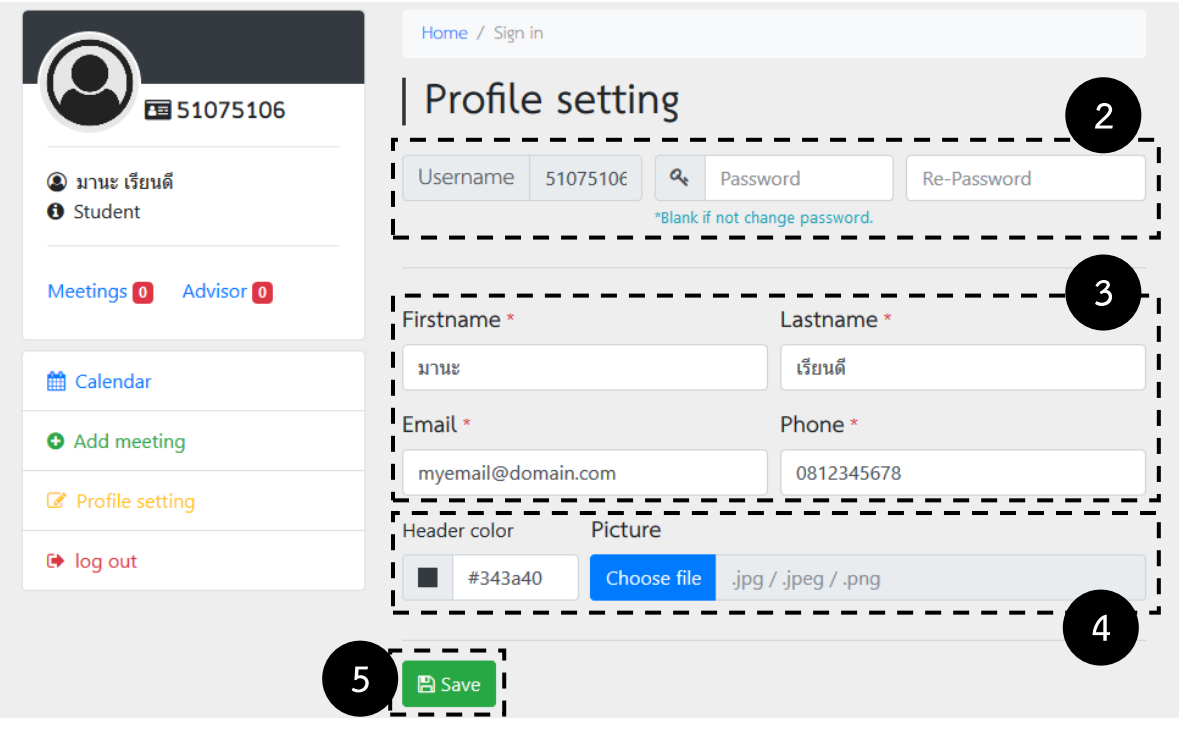

- 2. ชื่อบัญชีไม่สามารถเปลี่ยนแปลงได้ และผู้ใช้สามารถเปลี่ยนรหัสผ่านได้หรือเว้นว่างไว้ถ้าไม่ต้องการ เปลี่ยนแปลง
- 3. รายละเอียดบัญชีผู้ใช้ท่านสามารถเปลี่ยนแปลงได้
- 4. ท่านสามารถเปลี่ยนสีบริเวณหัวของเมนูหลัก (ด้านซ้าย) ได้ และสามารถเปลี่ยนรูปประจำตัวได้
- 5. คลิกที่ "Save" เสร็จสิ้นการตั้งค่าบัญชีผู้ใช้